## Steps to Activate Grading Optimization for Civil 3D 2022

## Launch Civil 3D 2022 Imperial

On the *Home* tab of the ribbon select *Grading Optimization* 

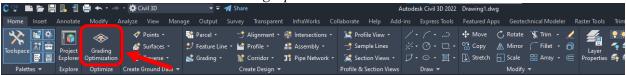

At the trial license screen click "Already have a License? >"

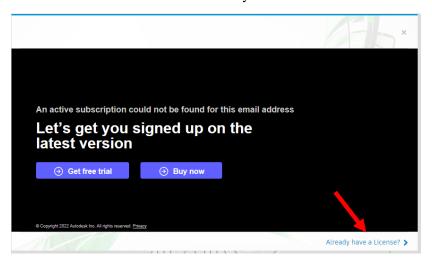

At the Let's Get Started screen go to the Use a Network license area and click Select

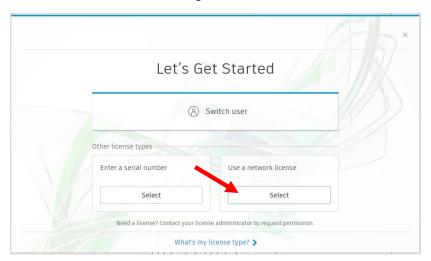

Once activated, Grading Optimization tools are accessed via the Analyze tab of the ribbon

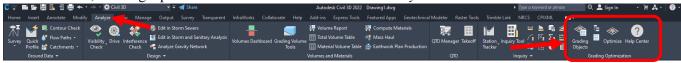

NOTE: Clicking *Grading Objects* will open the Grading Objects Browser and activate ALL tool palettes to access the grading objects...

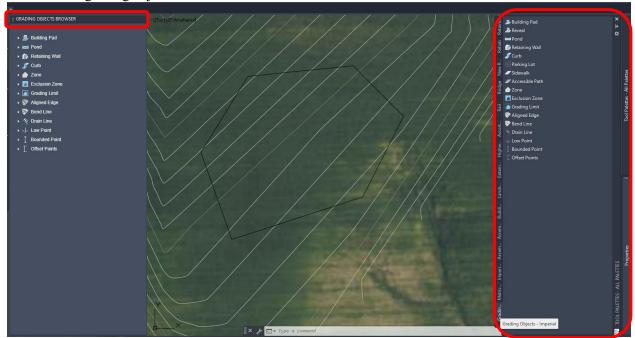

To switch back to the NRCS 11x17B and 22x34B tool palettes, simply hover over and right-click on TOOL PALETTES – ALL PALETTES and select accordingly...

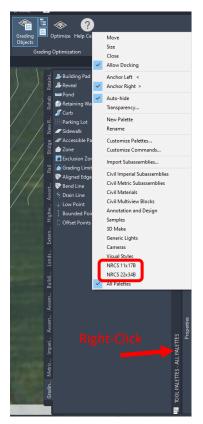